## **安全加固网关快速安装手册**

使用本产品前,请仔细阅读本手册并妥善保存以备日后参考。

#### **安全须知**

此内容的目的是确保用户正确使用本产品,以避免危险或财产损失。在 使用本产品之前,请认真阅读此手册并妥善保存以备日后参考。

如下所示, 预防措施分为"警告"和"注意"两部分:

**警告:**无视警告事项,可能会导致死亡或严重伤害。

**注意:**无视注意事项,可能会导致伤害或财产损失。

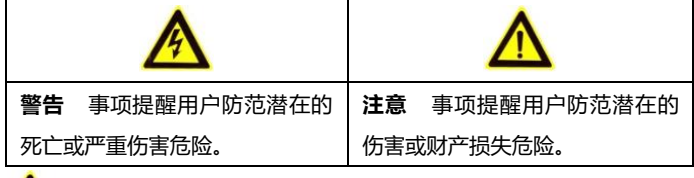

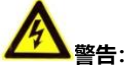

- 1. 请使用满足 SELV(安全超低电压)要求的电源,并按照 IEC60950- 1 符合 Limited Power Source (有限电源) 的额定电压的电源供应。
- 2. 如果设备工作不正常,请联系购买设备的商店或最近的服务中心,不 要以任何方式拆卸或修改设备(未经许可的修改或维修所导致的问题, 责任自负)。
- 3. 为减少火灾或电击危险,请勿让本产品受到雨淋或受潮,注意防水及 防雷措施。禁止在易燃、易爆的环境中安装使用。
- 4. 本产品安装应该由专业的服务人员进行,并符合当地法规规定。
- 5. 应该在建筑物安装配线中组入易于使用的断电设备。

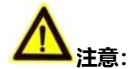

- 1. 在让设备运行之前,请检查供电电源是否正确。
- 2. 请勿将此设备摔落地下或受强烈敲击。
- 3. 安装此设备时,要保证设备固定牢靠。
- 4. 在对设备进行清洁时,请使用柔软、干燥的布清洁设备的外表面。
- 5. 避免置于潮湿、多尘、极热、极冷(正常工作温度:-20℃~+60℃, 正常工作湿度:20%~85%)、强电磁辐射等场所;避免靠近强磁场源 等场所。
- 6. 避免热量积蓄,请不要阻挡设备附近的通风。
- 7. 使用时不可让水及任何液体流入设备内。
- 8. 当运送本设备时,需保证使用厂家原始包装,或使用同等品质的包装。
- 9. 定期零件更换:本设备中采用的部分零件(例如电解质电容器)需要 根据其平均寿命定期进行更换。零件的寿命随本设备的使用环境或条 件以及使用时间而异,建议您定期进行检查。
- 10. 详细信息请向您购买本产品的经销商或设备提供商处咨询。

## 目录

<span id="page-2-0"></span>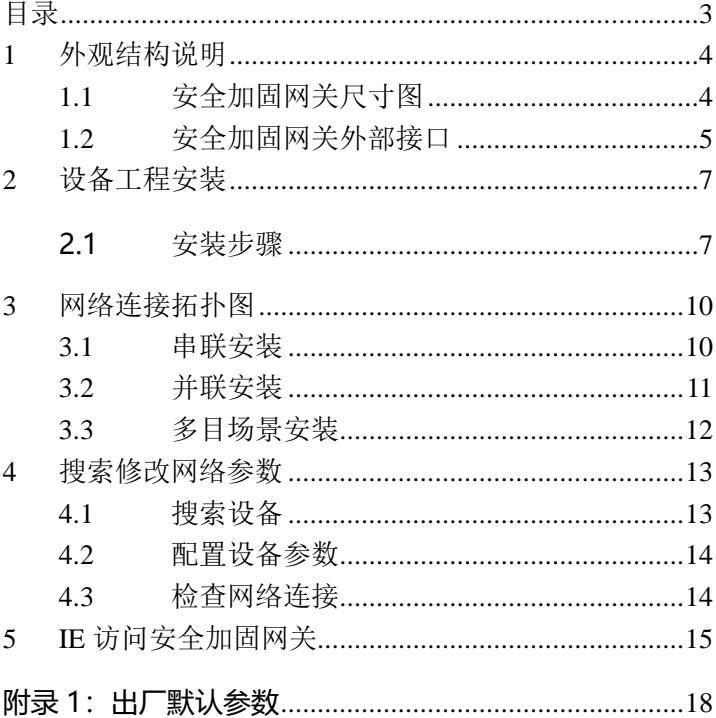

## <span id="page-3-0"></span>**1 外观结构说明**

## <span id="page-3-1"></span>**1.1 安全加固网关尺寸图**

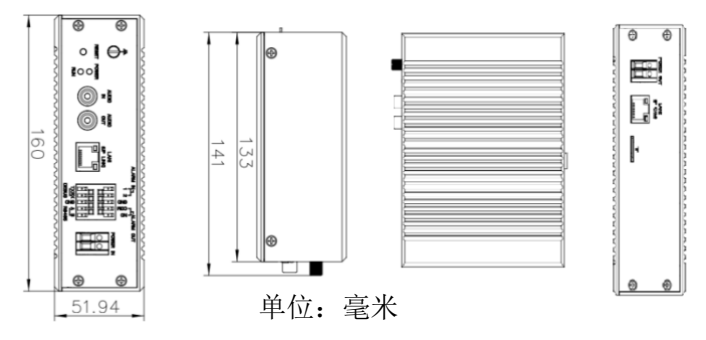

图 1-1 安全加固网关尺寸图(**T 型产品**)

### <span id="page-4-0"></span>**1.2 安全加固网关外部接口**

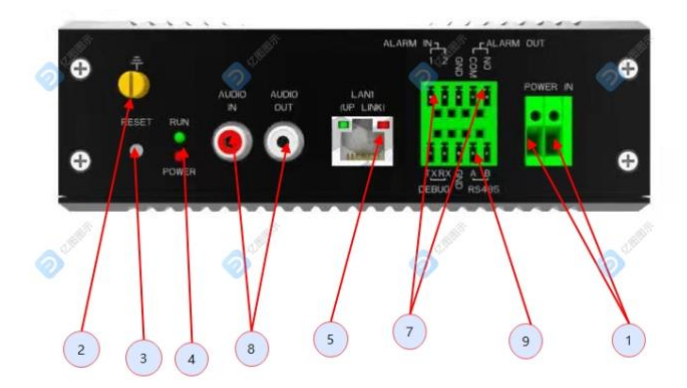

图 1-2 安全加固网关外部接口图(T 型产品)

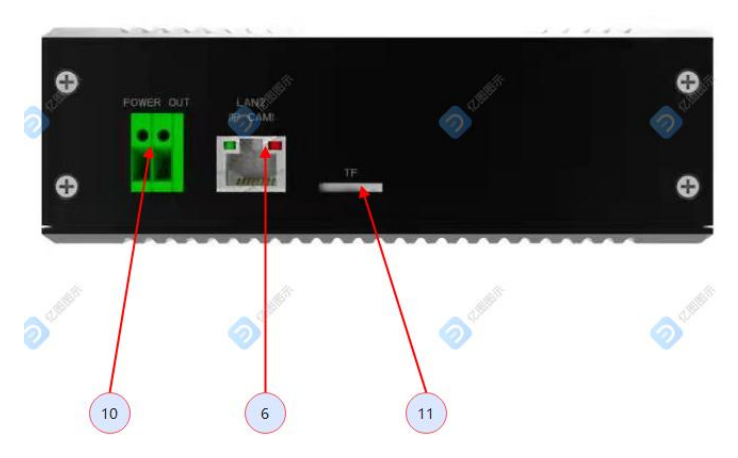

图 1-3 安全加固网关外部接口图(S3 型产品)

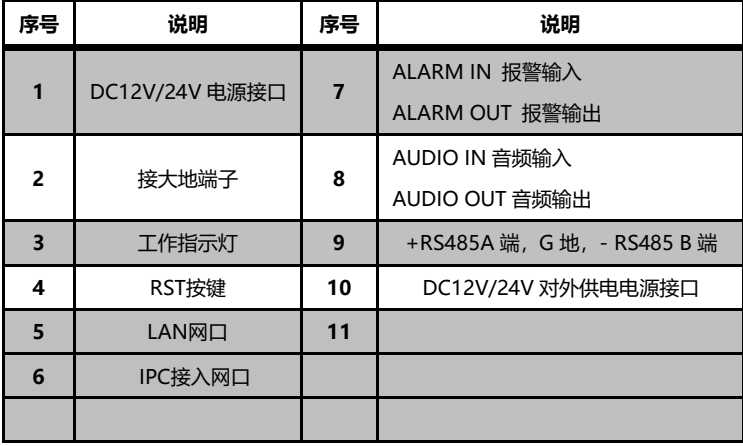

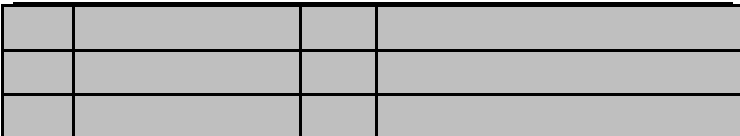

#### <span id="page-6-0"></span>**2 设备工程安装**

**注意:为达到防雷击功能目的,产品的接地引线必须可靠接地,其 规范参照国家有关标准进行。**

#### <span id="page-6-1"></span>**2.1 安装步骤**

**步骤 1.**请参考网络拓扑图章节,根据实际应用要求选择适当的连接方式。 **步骤 2.** 根据 IPC 能力和应用要求选择适当的协议。

安全加固网关支持 IPC 通过 GB/T28181/OnVIF/RTSP 协议接入。如 需控制 PTZ 摄像机, 请使用 GB/T28181 或 ONVIF 协议。

**步骤 3.**设置安全加固网关 LAN 网口及 IPC 网口的 IP 地址,及 IPC 接入服务 的相关参数。

**步骤 4.**将 IPC 设置为推荐模式:1080P 模式,H264 编码 25FPS,并配置 接入安全加固网关的参数。

**步骤 5.**按照规划的网络拓扑连接网络及线缆。

**步骤 6.**配置安全加固网关上行平台参数接入平台。

#### **安全加固网关线缆连接操作方法如下:**

使用安全加固网关时,请务必固定好,否则可能造成 安全加固网关从安装表面脱离,造成安全加固网关的 损坏!

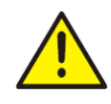

请务必使用推荐 的电源适配器,使用未经核准的电源 适配器可能会损坏安全加固网关!

a) 连接以太网络

LAN 网口用于连接电脑/上行平台, 可通过这个网口对安全网关讲行 配置。

IPC 网口用于连接 IPC 等需要进行安全接入的设备。

- b) 连接报警输入、报警输出控制电缆
- 报警I0输入端子ALARM IN ( '0'、 '1' 和 'G' )

将外部的门磁、烟感、红外线等探测器通过电缆连接到位于安全加固 网关的报警输入端子(标为 0 或者 1,G 为 GND),可以作为报警探测器的 信号输入,当探测器有信号输出到报警输入端时,可以自动发送报警信息到 监控平台。外部传感器提供通断信号到报警输入端子上。传感器的两根输出 线, 分别与 0 和 G 相连接 (使用报警通道 0) 或分别与 1 和 G 相连接 (使 用报警通道 1);

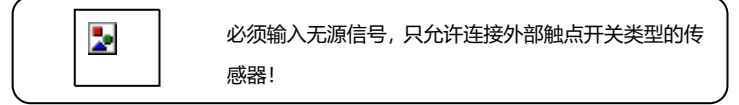

报警IO输出端子ALARM OUT ('N'、'C')

将被控设备通过报警输出连接到位于安全加固网关的报警输出端(标 为'N'或'C')。'N', 'C'是一路开关量控制输出,其'N'表示为 NO,'C'表示为 COM,终端内部为继电器的触点。可用于控制额定电压 低于 24V,最大电流低于 1A 的设备的开关。可以控制一路输出,通断信号 通过端子'N'、'C'输出。可以控制警铃/警灯等警报器。

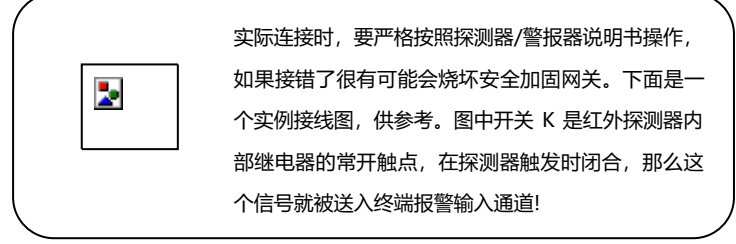

在连接输入输出IO端子时,需要把连接用的线缆剥开,露出5mm的铜芯, 按下锁紧开关,并将铜芯插入端子中,松开锁紧开关,确认铜芯被端子锁紧。

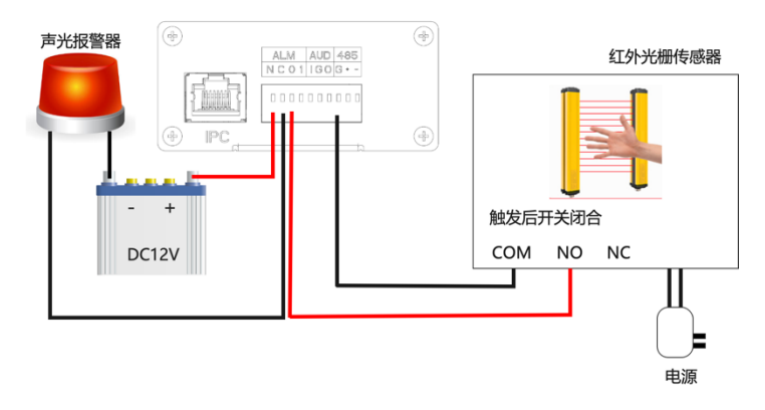

#### 图 2-1 报警端口示意图

c) 485接口

可通过 RS-485 接口控制外部云台或者与其他支持 RS-485 接口的报 警设备连接。

d) 音频输入/输出接口

可通过 AUD.I/G 连接拾音器,AUD.O/G 连接有源音箱。

e) RST(Reset)复位功能:

RST 按钮短按(大于 2 秒目小于 6 秒) 用于复位, 长按(大于 6 秒) 用 于恢复出厂设置。

#### <span id="page-9-0"></span>**3 网络连接拓扑图**

安全加固网关通常采取**【串联安装】**或**【并联安装】**两种安装 方式,用户可以根据实际工程需求选择适合的安装方式。

#### <span id="page-9-1"></span>**3.1 串联安装**

串联方式安装无需分配额外的 IP 地址资源,此时安全加固网关的 LAN 网口可以复用 IPC 的 IP 地址,并代替 IPC 注册到上级平台或 NVR。安全加 固网关的 IPC 网口只需和 IPC 处于同一网段即可。此时安全网关的 IPC 网口 和 LAN 网口处在相互独立的两个网络中,因此 IP 地址相同也可以正常工作, 没有特殊限制。

示例

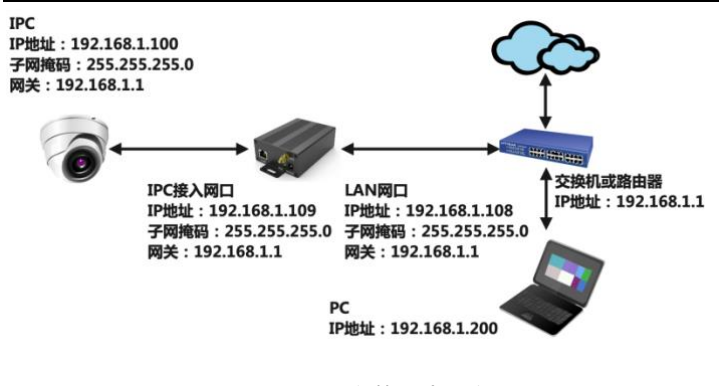

图 3-1 串联安装方式示意图

#### <span id="page-10-0"></span>**3.2 并联安装**

当 IPC 上有 GB/T28181/OnVIF/GB1400/RTSP 以外的业务或其他特 殊功能需要保持和上级平台的连接时,可以考虑使用并联方式安装,此时安 全加固网关可将从 IPC 获取的视频推送到制定的平台,而不影响原有 IPC 业 务和原有平台之间的正常工作。

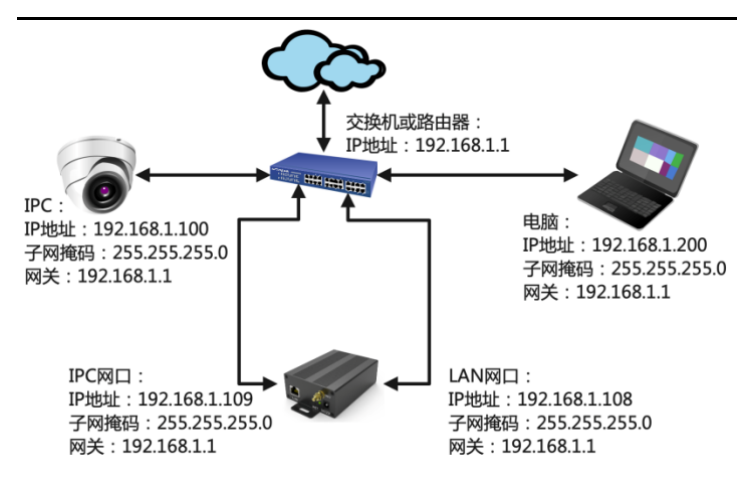

#### 图 3-2 并联安装方式示意图

#### <span id="page-11-0"></span>**3.3 多目场景安装**

当 IPC 有多路视频需要经过安全加固网关上传到平台时,可以同时使 用多个安全加固网关。

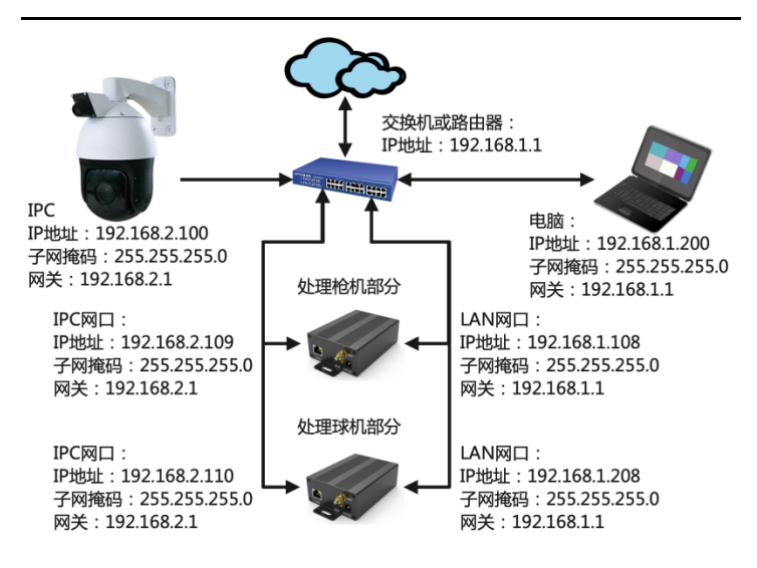

图 3-3 对接多目产品的安装方式示意图

#### <span id="page-12-0"></span>**4 搜索修改网络参数**

#### <span id="page-12-1"></span>**4.1 搜索设备**

将搜索工具**【AutoSearch】**复制到电脑上,鼠标双击解压运行 该软件。

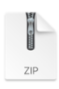

AutoSearch 2021 0830 v2.2.6.3.zip

#### 图 4-1 搜索工具

## **注意:仅安全加固网关的 LAN 网口支持搜索和配置。**

#### <span id="page-13-0"></span>**4.2 配置设备参数**

使用 AutoSearch 软件,进行跨网段检索设备及修改网络参数。 运行 AutoSearch,点击【**搜索**】按键如下图所示。

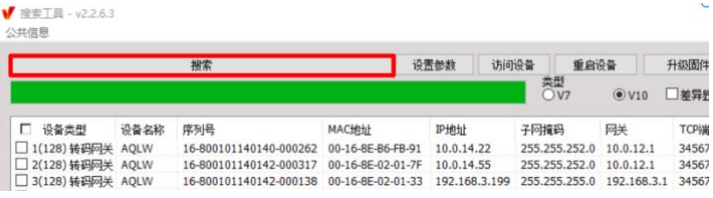

#### 图 4-2 搜索设备

**注意:运行 AutoSearch 软件进行搜索及修改网络参数时,由于 AutoSearch 软件使用多播协议进行跨网段搜索设备网络信息,而防火墙是 不允许多播数据包通过的,所以必须先将防火墙关闭,才可获取到设备网络 信息。出厂默认网络参数请见【附录 1】。**

#### <span id="page-13-1"></span>**4.3 检查网络连接**

安全加固网关是否正常启动且与网络连接是否正确, 在 WINDOWS 下(适用于 Window 7/8/10 操作系统)**【单击"开始" 菜单→在"搜索程序和文件"栏中输入"cmd"命令】,**单击运行, 在打开黑色的命令行窗口内输入命令:**ping 192.168.1.108**,回车。

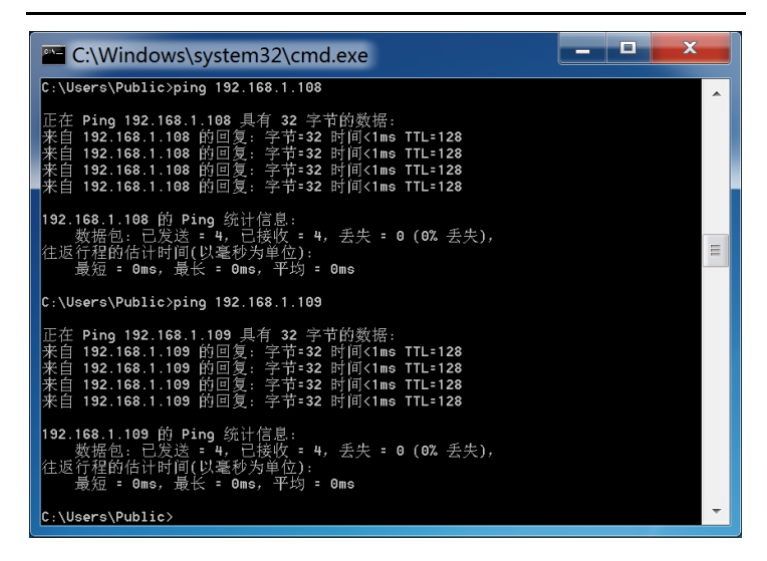

#### 图 4-3 ping 测试网络连接

通过命令窗口屏幕信息,确定是否能 ping 通安全加固网关, 能 ping 通则说明安全加固网关正常启动且网络连接正确。若 ping 不通请检查安 全加固网关的 IP 地址、网关等网络参数是否正确及检查网线、电源是否连 通等。

#### <span id="page-14-0"></span>**5 IE 访问安全加固网关**

可以通过 IE 浏览器远程或本地对安全加固网关 进行监控和管理操作。

1. 请打开 IE 浏览器,在【**工具→Internet 选项→安全→自定义级别(C)…**】 中, 将"ActiveX 控件和插件"中的插件选择"启用"或"提示", 优 先洗择"启用", 并将安全级别设置为"中-高"。

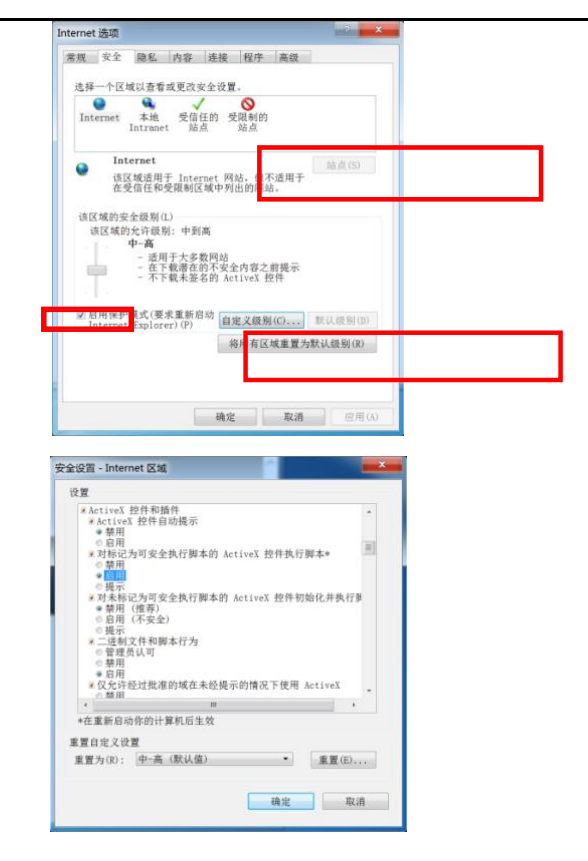

#### 图 5-1 IE 浏览器管理操作

2. 请在 IE 浏览器地址栏中输入安全加固网关的 IP 地址,然后敲回车键。 若是第一次访问设备,会弹出安装插件的提示对话框,点击【安装】安 装插件。

# **注意:确保已经安装了微软 IE11.0 或以上版本浏览器。**

3. 请在登录窗口中输入安全加固网关的"用户名"(默认: admin). "密 码"(默认:123456),点击【**登录**】。

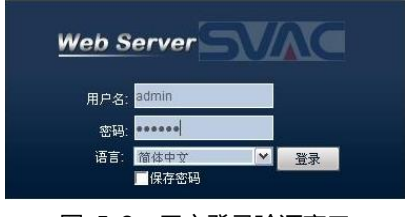

图 5-2 用户登录验证窗口

4. 登录验证成功之后,通过下面窗口对安全加固网关图像和参数进行监 控和管理。

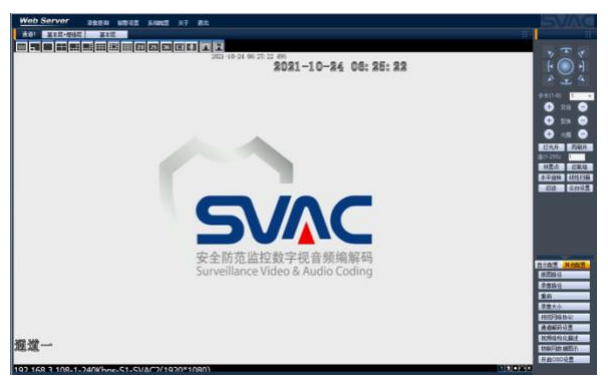

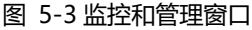

### <span id="page-17-0"></span>**附录 1:出厂默认参数**

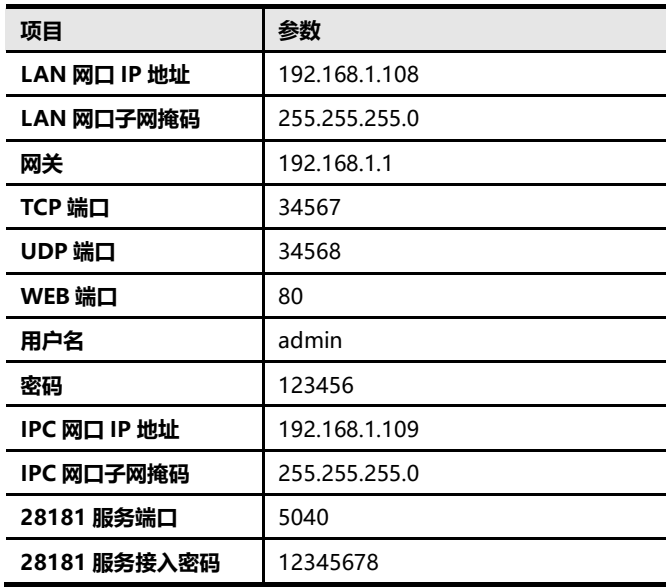